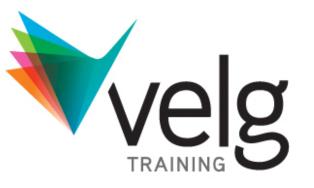

# **GoToTraining User Guide**

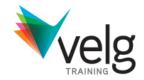

### Topics

- 1. System Requirements
- 2. Register for a Training Session
- 3. Joining a Training Session
- 4. Viewer & Control Panel
- 5. Audio & Audio Checklist

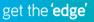

## **System Requirements**

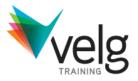

### For PC-Based Organizers and Attendees

- Required: Windows® 7, Vista, XP or 2003 Server (Linux is not supported)
- Required: Internet Explorer® 7.0 or newer, Mozilla® Firefox® 3.0 or newer, or Google® Chrome® 5.0 or newer (JavaScriptTM and JavaTM enabled). If needed, download Java here.
- Required: Internet connection, with cable modem, DSL or better recommended
- Recommended: Dual core 2.4GHz CPU or faster with at least 2 GB of RAM

### For Mac-Based Organizers and Attendees

- Required: Mac OS® X 10.5 (Leopard®), OS X 10.6 (Snow Leopard®), OS X 10.7 (Lion®)
- Required: SafariTM 3.0 or newer, or Firefox 3.0 or newer; (JavaScript and Java enabled; ChromeTM is
- not supported)
- Internet Connection Required: Cable modem, DSL or better recommended
- Required: Intel processor with 512 MB of RAM or better recommended

### To Use VoIP

- Required: Fast Internet connection (384 kbps or more recommended)
- Required: Headset (USB recommended) or microphone and speakers

# **System Requirements**

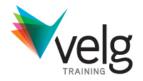

### All you need to start using GoToTraining are the following:

- Windows or Mac computer
- Internet connection (broadband is best)
- Microphone and speakers (built-in or USB headset)
- Most computers have built-in microphones and speakers, but you will get much better audio quality if you use a headset or handset. You can also make calls on your landline or mobile device.

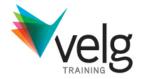

Once you have finalized payment for your desired webinar through the Velg Training events page:

STEP 1: Register and pay for a WebinarYou will be emailed a confirmation from Velg Training.Confirmation will not be provided until payment is received.

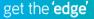

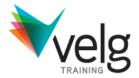

GoTo

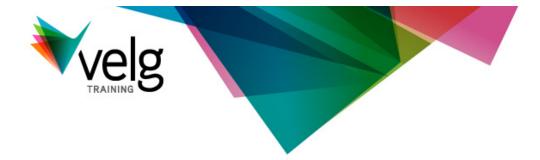

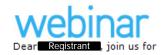

Webinar session title

Date and Time

#### Staying Connected in VET (Webinar)

> Date: 17 April 2013 > Go online time: 10:50am AEST > Start Time: 11.00am AEST (QLD) > End Time: 12.00nm AEST

| Date        |               |                                                                                                    | Training              |
|-------------|---------------|----------------------------------------------------------------------------------------------------|-----------------------|
| and<br>Time |               | Register your Webinar seat now: <u>https://student.gototraining.com/r/9120804441765683712</u>                                                                                                    | Event                 |
| TITIC       | $\rightarrow$ | After you have attended the webinar, you will be sent an email with your Statement of Attendance attached and a link which w allow you to download any electronic resources associated with this webinar. | ill URL               |
|             |               | If you experience any problems viewing your attached tax invoice PDF file, you can download a copy by clicking here.                                                                                      | PDF<br>Invoice        |
|             |               | System Requirements                                                                                                    |                       |
| IT info     |               | PC-based attendees<br>Required: Windows® 7, Vista, XP or 2003 Server                                                                                                    |                       |
|             |               | Macintosh®-based attendees<br>Required: Mac OS® X 10.4.11 (Tiger®) or newer                                                                                                    |                       |
|             |               | Kind regards                                                                                                    |                       |
|             |               | events Team<br>events@velgtraining.com                                                                                                    |                       |
|             |               |                                                                                                    | get the <b>'edge'</b> |

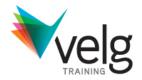

### **STEP 2: Register your webinar seat**

Within the confirmation email is a website link (URL) to the GoToTraining session. Click this link and fill in the required details as prompted.

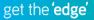

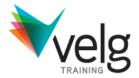

### velg Understanding Direct Supervision Date and Time Wednesday, May 1, 2013 11:00 AM - 12:00 PM AEST Show in My Time Zone Description There will be new requirements from 1 July 2013 regarding the supervision requirements for trainers who do not hold a TAE40110 Certificate IV in Training and Assessment qualification. This webinar will provide an explanation of the direct supervision requirements along with suggestions for how to implement this in your RTO. NB: All Velg Training Webinars are scheduled in AEST (QLD time) - please check your timezone before logging on to the online training session. If you would like to send chat questions to the presenter, Kerri Buttery, before the session, please email dimity@velgtraining.com. Velg Training Webinar FAQs For more information on this form of online professional development and supporting resources visit: http://www.velgtraining.com/page.cfm?id=99 Enter your Registration Information First Name Last Name • Email Address 🙆 Indicates a required field By clicking this button you submit your information to the training organizer, who will use it to communicate with you regarding this event and their other services. Register

### You can adjust your time zone for all future

communications, reminders and calendar appointments

Name and Email (will be shown in webinar session as typed here)

Register

to receive your unique **URL** from GoTo Training

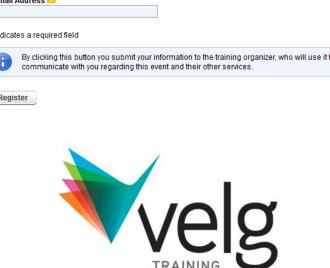

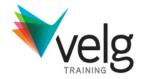

### **STEP 3: Keep the unique URL for the webinar**

Once you have registered into the GoToTraining session you will be sent a confirmation email from Citrix Online. Within this email is the link you will require to access the training and a link to the pre-event resources.

Velg Training <customercare@gototraining.com> From: To: Amy Lynch Cc

Subject: GoToTraining Confirmation - Understanding Direct Supervision

Dear Amy,

Thank you for registering for "Understanding Direct Supervision".

Please send your questions, comments and feedback to: events@velgtraining.com

#### **Before The Training**

1. Please review the following materials: https://student.gototraining.com/4b0m9/materials/8155057200796142336/5832486223419034624

#### How To Join The Training

Wednesday, May 1, 2013 11:00 AM - 12:00 PM AEST ٠

| Unique<br>URL<br>(you must<br>click this to | <ol> <li>Click and join at the specified time and date:<br/>https://www1.gototraining.com/join/training/8155057200796142336/107844773</li> <li>Note: This link should not be shared with others; it is unique to you.</li> </ol> |
|---------------------------------------------|----------------------------------------------------------------------------------------------------|
| join the                                    | 2. Choose one of the following audio options:                                                                                                    |
| webinar<br>at the                           | TO USE YOUR COMPUTER'S AUDIO:<br>You must select "Use Mic & Speakers" after joining the training. A headset is recommended.                                                                                                    |
| specified time)                             | OR                                                                                                    |
|                                             | TO USE YOUR TELEPHONE:<br>Australia<br>Toll: +61 2 8355 1021<br>Access Code: 749-028-720<br>Audio PIN: Shown after joining the training                                                                                          |
|                                             | Training ID: 954-118-580                                                                                                    |
| System                                      | View System Requirements                                                                                                    |
| Requirements                                | To Cancel this Registration                                                                                                    |
|                                             | If you can't attend this training, you may <u>cancel your registration</u> at any time.                                                                                                    |

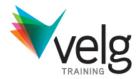

### **Audio options**

get the 'edge' You are receiving this email because you registered for this training. You can also opt-out from receiving further emails from the

Add to Calendar

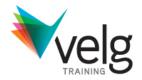

### STEP 4: Test your system

If this is your first webinar, please test your system. Velg Training should not be held responsible if customers have not tested their systems a minimum of 24 hours prior to the scheduled webinar.

Read the Velg Training Refund Policy online.

# **Control panel**

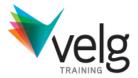

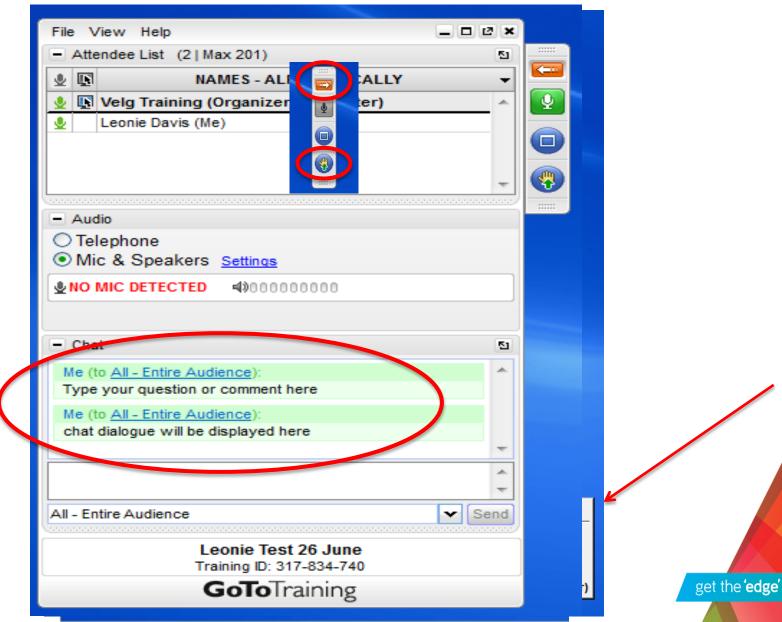

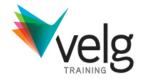

### STEP 5: Log on to the webinar 10-15 minutes prior Once registered, customers must use the unique URL provided to download the GoToTraining application, installing it on their system, by selecting 'Run'.

Read Velg Training's Webinar FAQs.

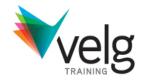

STEP 6: Downloading and installing GoToTraining When the training is due to commence, click the URL supplied in the confirmation email by Citrix Online and join the session. If Velg Training has not yet commenced the training/activated the session you will see the following waiting page. Leave this page open and the training will start when the organizer activates the session.

Read Velg Training's Webinar FAQs.

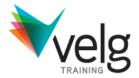

|                                  | <b>GoTo</b> Training <sup>®</sup>                                                                                                    | 24/7 Support                                                                                                    |                                                           |
|----------------------------------|----------------------------------------------------------------------------------------------------|----------------------------------------------------------------------------------------------------|-----------------------------------------------------------|
| Step 1<br>Launch<br>GoToTraining | When prompted, click Save File. Then double-click the file in the Downloads window and click Run.                                                         | Questions?         • For 24/7 support, contact Global Customer Support.         • Tweet to us @gototraining.         Opening g2m_download.exe         You have chosen to open:         Image: g2m_download.exe         which is a: Binary File         from: https://download.citrixonline.com         Would you like to save this file?         Save File       Cancel | Step 2<br>Save file                                       |
| ۵                                | About Us   Terms of Service   Privacy Policy<br>@2013 Citrix Online, LLC. All rights reserved. Citrix, GoToAssist, GoToMeeting, GoToMyPC, GoToTraining, C |                                                                                                    | Step 3                                                    |
|                                  | Organize * Clear Downloads     Organize * Clear Downloads     History     Downloads     Tags     All Bookmarks     *                                      | Search Downloads                                                                                                    | Open from<br>'Downloads'<br>folder – some<br>systems will |
|                                  |                                                                                                    | Open File - Security Warning Do you want to run this file?                                                                                                    | open the<br>application<br>automatically                  |
|                                  |                                                                                                    | Name:         C:\Users\amy\Downloads\g2m_download(2).exe           Publisher:         Citrix Online           Type:         Application           From:         C:\Users\amy\Downloads\g2m_download(2).exe                                                                                                    |                                                           |
|                                  |                                                                                                    | Run Cancel     Always ask before opening this file      While files from the Internet can be useful, this file type can     potentially harm your computer. Only run software from publishers                                                                                                    | Select 'Run'                                              |
|                                  |                                                                                                    | you trust. What is the risk?                                                                                                    | get the <b>'edge'</b>                                     |

### **GoToTraining Viewer and Control Panel**

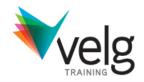

- Click to show/hide control panel. (a)
- Click to maximise/minimise the GoToTraining viewer. (b)
- Click to use drawing tools. (c)
- Click to raise/lower hand. (d)
- If the organiser has unmuted the audio, click to mute/unmute your line. (e)
- Attendee list: Viewable only if the organiser has made it visible to attendees. (f)
- Audio: Choose how you want to join the audio portion of the training.
   Audio options are set by the organiser. (g)
- Materials: Viewable only if the organiser has made it visible to the attendees.
   Documents and links in this section are provided by the organiser. (h)
- Chat: Viewable only if the organizer has made it visible to attendees. (i)
- GoToTraining Viewer: The presentation is viewed in this window. Use the drop-down menu in the lower right corner to adjust the size of the Viewer. The waiting room, displayed in the viewer in the following illustration, appears wherever an attendee is waiting for a presenter to being showing his or her screen.

See image on following slide

### **GoToTraining Viewer**

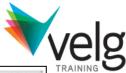

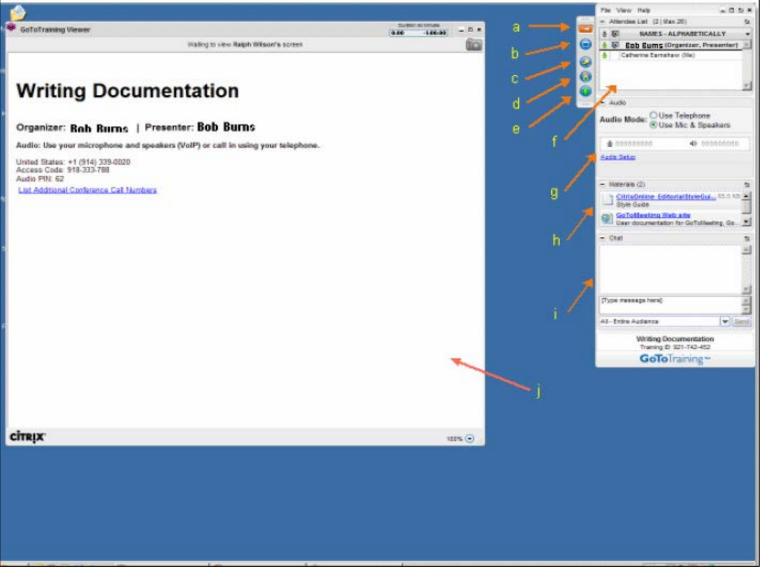

# **Audio: Using Telephone**

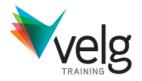

get the 'edge'

### Connecting to audio using telephone:

- 1. During a training session, select *Use Telephone* in the Audio pane of your control panel
- 2. Dial the conference call number provided
- 3. Enter the access code followed by the # key
- 4. Enter the Audio PIN followed by the # key

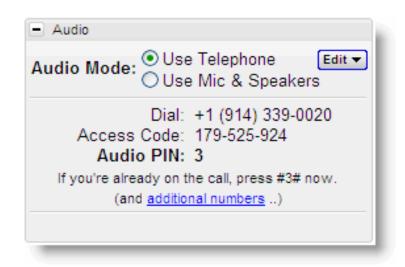

### **Audio: Checklist**

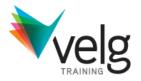

When using Mic & Speakers, audio quality can vary based on your audio software, hardware manufacturer and operating system. We recommend the follow audio hardware in order from best quality to

poor quality.

| Listed in order from best quality to poor quality |                                                                  |      |  |  |  |  |
|---------------------------------------------------|------------------------------------------------------------------|------|--|--|--|--|
|                                                   | USB* headset connected to your computer                          | Best |  |  |  |  |
|                                                   | Headphones and USB* microphone connected to your computer        |      |  |  |  |  |
|                                                   | Analog** headset connected to your computer                      | Good |  |  |  |  |
|                                                   | Headphones and analog microphone**<br>connected to your computer |      |  |  |  |  |
|                                                   | External speakers and analog microphone                          |      |  |  |  |  |
|                                                   | Laptop built-in microphone and speakers                          | Poor |  |  |  |  |
|                                                   | External speakers and USB Webcam<br>microphone                   | Poor |  |  |  |  |

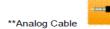

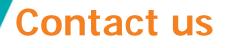

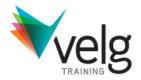

1/52 Jeffcott Street Wavell Heights QLD 4012

- **P** 07 38660888
- **F** 07 38660899
- E <u>enquiries@velgtraining.com</u>
- W velgtraining.com

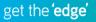